## **Accessing MyMediasite Inside of Canvas**

PLEASE NOTE: This tutorial **requires** previous installation of the Mediasite App in Canvas.

A new function of the Mediasite App in Canvas is the ability to access your MyMediasite account inside of Canvas. You will no longer need to run MyMediasite in a separate tab or window to make edits to your videos in MyMediasite.

Here is an example of what that looks like:

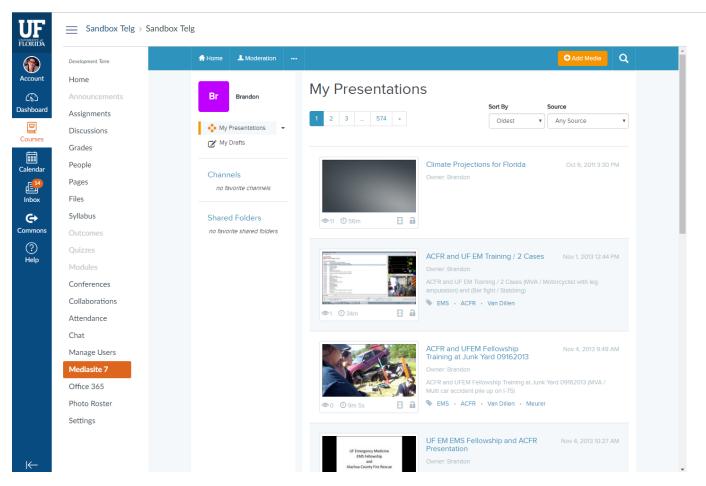

## Setting it up in four easy steps:

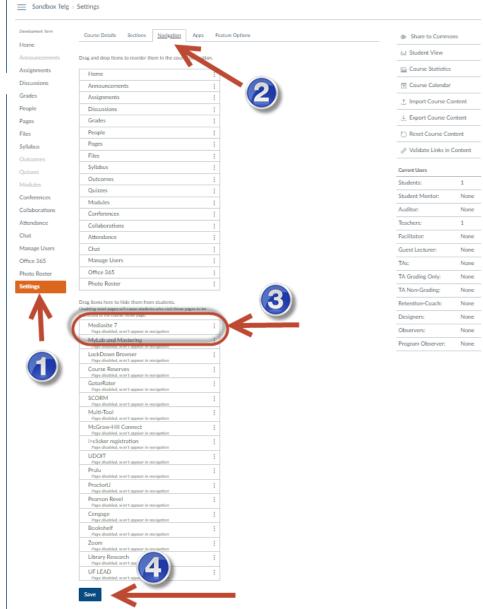

- 1. Within your Canvas course, click on the **Settings** navigation option
- 2. Click the **Navigation** tab at the top of the page
- 3. Locate the **Mediasite 7** navigation option. It will be in the "inactive" list. *Click and Drag it into the "Active" list above*.
- 4. Click Save

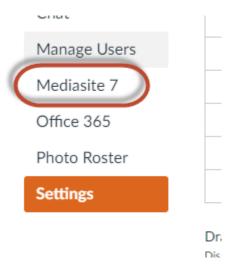

The Mediasite 7 App should now be located on the lefthand navigation of your Canvas course. Click on it and MyMediasite will open inside of Canvas, like in the first page of this PDF.

If you have any questions, please contact Video & Collaboration Services at video@ufl.edu or 392-4357.